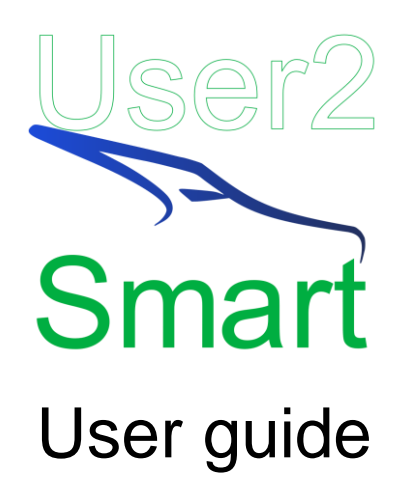

### What is User2Smart?

With User2Smart you can to create and update users in SmartRecruiters using a CSV file. It is available at [https://rhaegal.app.](https://rhaegal.app/)

## Getting started

First, you need to get your Rhaegal key available by contacting us at [sales@rhaegal.com.](mailto:sales@rhaegal.com) It is used to connect you to User2Smart.

## Your data

No data from your files will be stored by Rhaegal. Only your parameters are locally stored in your navigator in plain text, as well as your Rhaegal key (optional).

## <span id="page-0-0"></span>Send

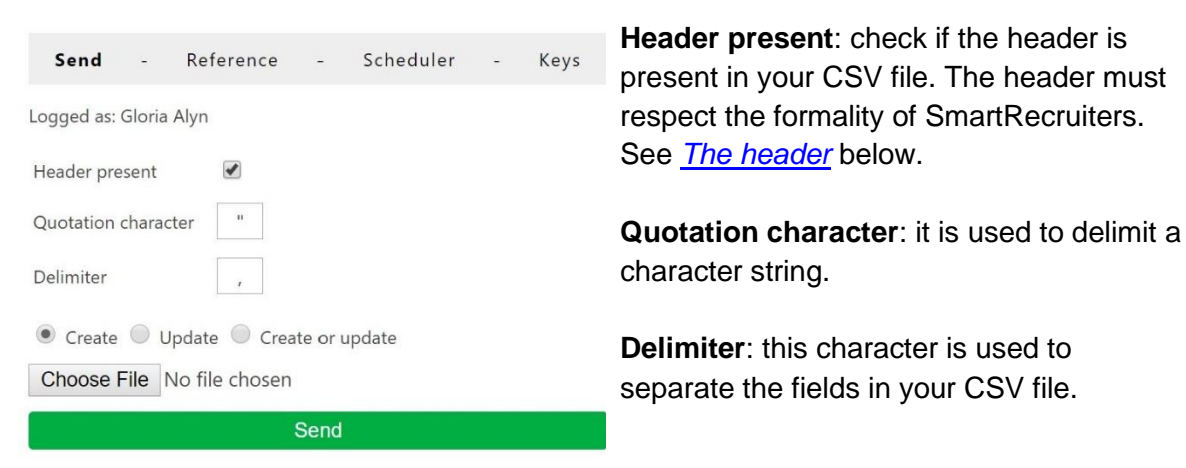

### The modes

Three modes are available: *Create*, *Update* and *Create or update*. Choose one of these modes according to what you want.

#### **Create**

When *Create* is selected, User2Smart will add new users to SmartRecruiters, 1 for every record in your CSV file.

#### Update

When *Update* is selected, User2Smart will update all the users in your CSV file. The users are identified by their email. To change the email of a user, see *Update [the email](#page-4-0)* below.

#### Create or update

When *Create or update* is selected, User2Smart will first try to add users, and if the user already exists, it will be updated.

### Reference

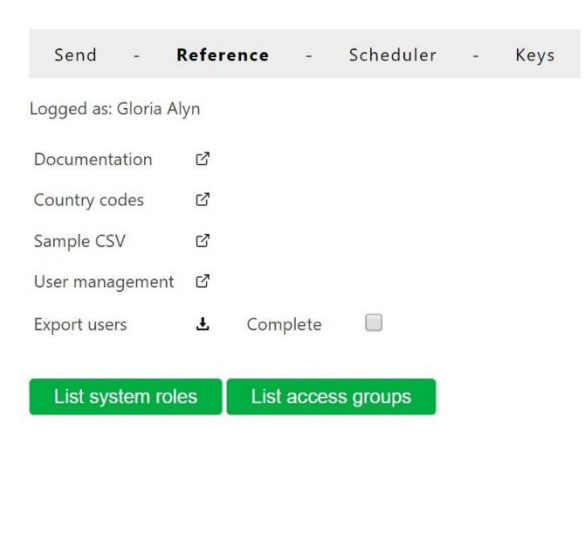

<span id="page-1-1"></span>**Documentation**: Link to the documentation of User2Smart.

**Country codes**: List of all the codes you can use in your CSV file.

**User Management**: Link to the user management of SmartRecruiters.

**Export users**: Export all the users of your company in a CSV file. If *Complete* is checked, their location details are added. You can choose the delimiter in the *Send* page.

**List system roles**: List all the system roles of your company including custom roles.

**List access groups**: List all the access groups of your company.

#### <span id="page-1-0"></span>**Lists**

For each system roles or access groups, the first line is the name, and the second line is the id.

## Keys

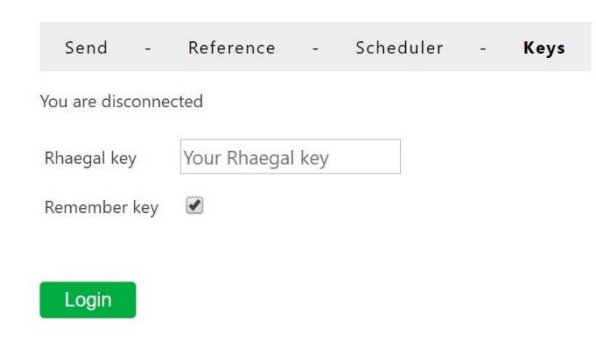

**Rhaegal key**: Paste your Rhaegal key to access to User2Smart.

**Remember key**: Save your Rhaegal key in your browser in plain text.

**Login**: Open SmartRecruiters login page to connect your account to User2Smart.

When you are connected, you can see *Logged as: first name last name* instead of *You are disconnected*.

## The CSV file

Each record must have **19 fields**. Some fields can be left empty. Default header is explained below.

<span id="page-3-0"></span>The header **The header is optional** in your CSV file: email\* firstName\* lastName\* systemRoleId<sup>\*</sup> → See [Lists.](#page-1-0) externalData languageCode\* → See *[Language codes.](#page-4-1)*  $s$ ssoldentifier  $\rightarrow$  Used for Single Sign-On. password  $active^*$   $\rightarrow$  Use true/false to activate/deactivate the user. enabled\*  $\rightarrow$  If false, the user must enter his/her credentials for the first time to enable the account. If true, the account is enabled. Once enabled, it cannot be undone. countryCode → See *country codes* in *[Reference.](#page-1-1)* Required if any part of the location data is specified. If specified, then city is required. regionCode region city Required if any part of the location data is specified. address postalCode accessGroupId → See *[Lists](#page-1-0)* sendEmail oldEmail → See *[Update the email](#page-4-0)* 

<span id="page-4-1"></span>Required fields are marked with a \*.

Language codes

Below, the list of the available codes: de, en, es, es-MX, fr, fr-CA, hu, ja, lt, pl, pt-BR, pt, ru, sk, sv, zh-CN, zh-TW

### <span id="page-4-0"></span>Update the email

To change the email of a user, enter the new email in *email*, and the old email in *oldEmail* as it is used as the unique identifier.

### Errors and logs

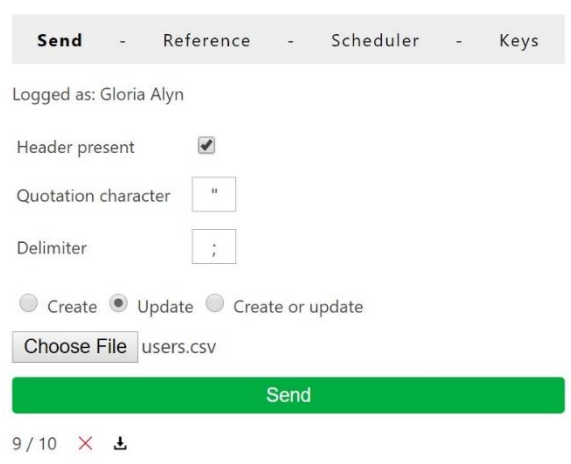

Gloria Alyn: 1 error

Once the file is processed, the system will show whether it was successful or not:

 $\checkmark$ : There are no errors.

 $\times$ : There is at least one error.

 $\pm$ : Click here to download the logs

Example of an error: *Gloria Alyn: Selected role is not existing in company configuration.*

# **Scheduler**

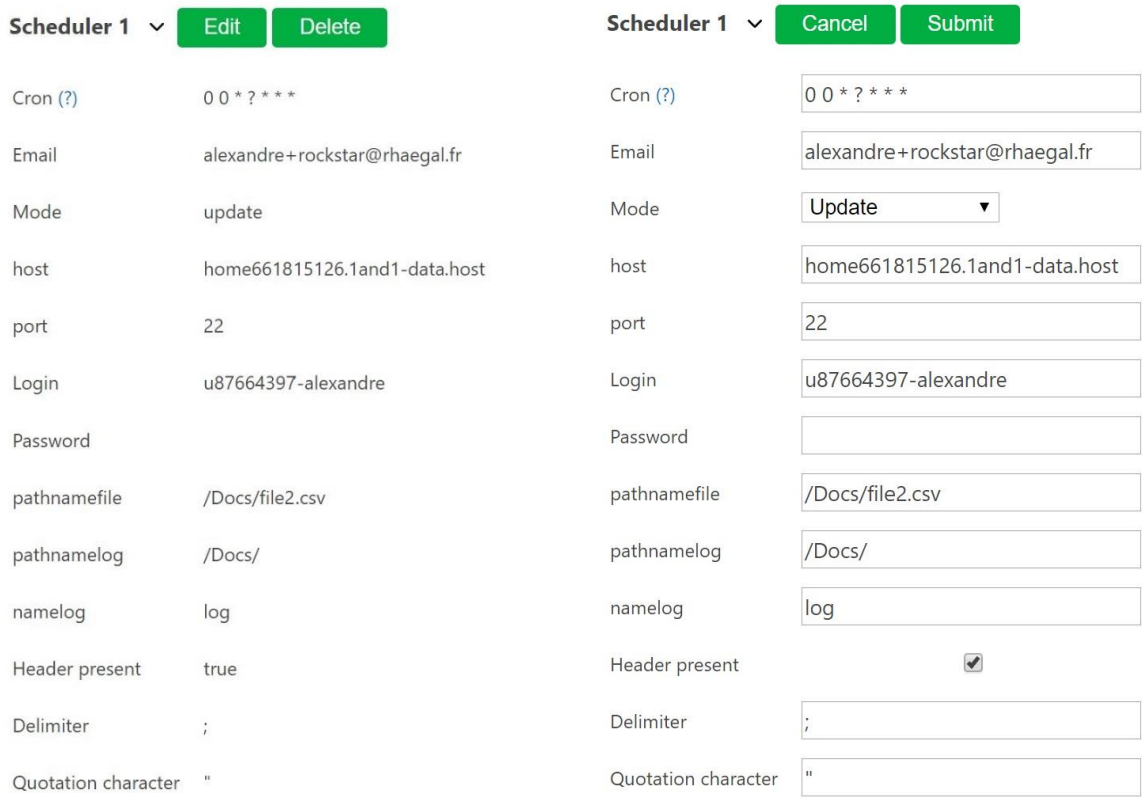

## The parameters

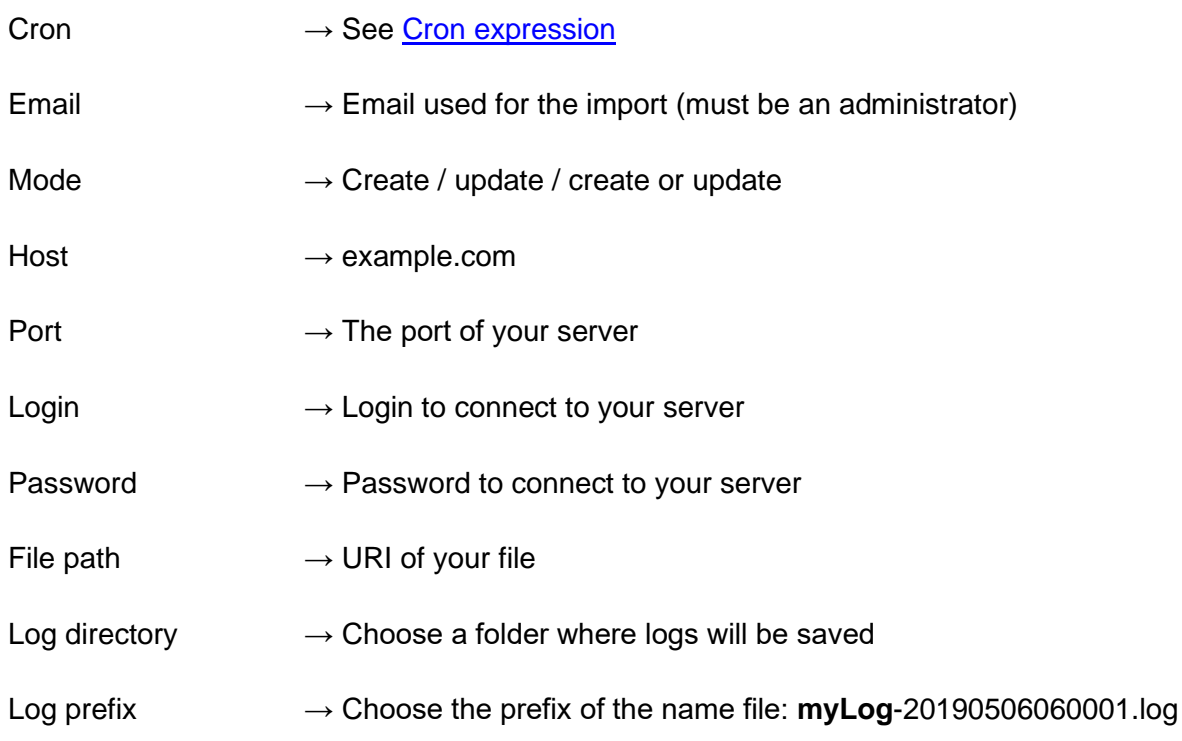

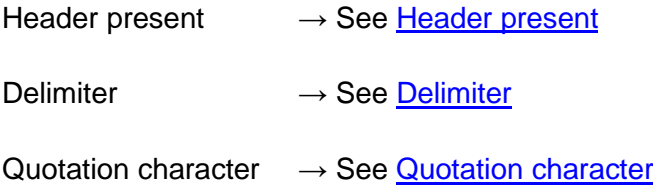

### <span id="page-6-0"></span>Cron expression

A cron expression represents a set of times. It used to define when your action will be executed. To generate a cron expression, click on the *(?)* to open the cron generator. After you configured your cron, copy the generated expression in **Resulting Cron Expression**, paste it in User2Smart, in the *Cron* input.

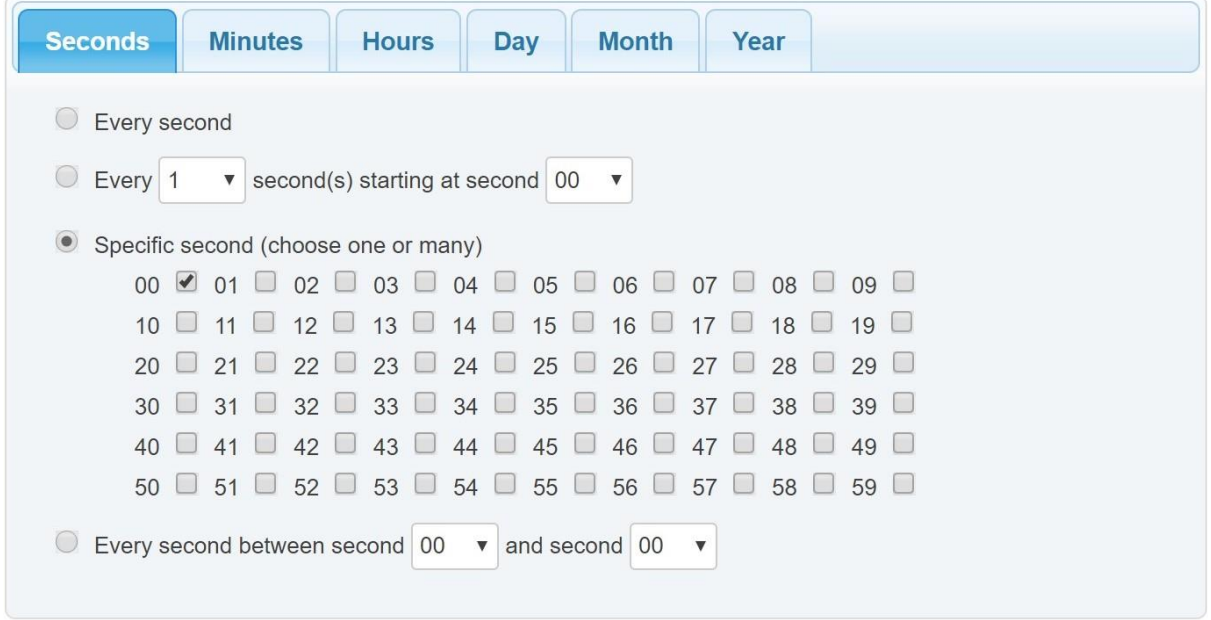

#### Resulting Cron Expression: 000?\*\*\*

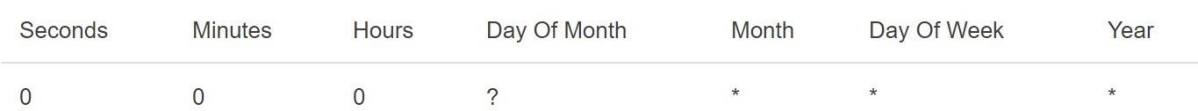

See [CRON expression](https://en.wikipedia.org/wiki/Cron#CRON_expression) on Wikipedia.